$\frac{1}{2}$ 

## « فصل دوم »

مدولاسيون و انواع آن

( مطابق فصل سوم كتاب مباني مخابرات و راديو )

8 LB CAS

نمایش شکل موج انواع مدولاسیونها در فضای نرمافزای

## هدف های رفتاری:

در پایان این آزمایش که با استفاده از نرمافزار مولتیسیم اجرا میشود از فراگیرنده انتظار میرود که :

۷- سـیگنال با مدولاسیون AM صددرصد را مشاهده كند. ۸– سیگنال با مدولاسـیون AM بیش تر از صددرصد را مشاهده کند. ۹-درصد مدولاسیون را اندازه گیری کند. ۱۰- طیمف فرکانسسی AM را در حسوزهی فرکانس مشاهده كند. 11- طیف فرکانسے AM را با استفاده از سیگنال مربعی مشاهده کند. ۱- شــکل موج مدوله شــدهى مدولاســيون AM را مشاهده كند. ۲- شکل موج مدوله شــدهي مدولاســيون FM را مشاهده كند. ۳- شکل موج مدولاسیون دیجیتالی را مشاهده کند. ۴- شاخص مدولاسیون AM را اندازه گیری کند. ۵- شاخص مدولاسیون FM را اندازهگیری کند. ۶- سـيگنال با مدولاسيون AM كمتر از صددرصد را مشاهده کند .

مینامند. در مدولاسـيون FM نسـبت انحـراف فركانس به فرکانس پیام را شاخص مدولاسیون تشکیل میدهد.

۲–۱–۲ برای مشـاهدهی انواع مدولاســیون در نرمافزار مولتی ســیم می توانیم از دســتگاهی به نام فانکشــنژنراتور که مشابه فانكشن ژنراتور واقعي است و قابليت مدولاسيون داخلي AM و FM را نیز دارد استفاده کنیم. این دستگاه را مطابق شکل ۱–۲ از قسمت ابزار بر روی صفحهی کار میآوریم.

1-1آزمايش ١: مدولاسيون AM

1-1-۲ چنان چه یکی از مشخصههای اصلی سیگنال حامل توسط ســیگنال پیام طوری کنترل شــود که گیرنده به تواند اطلاعات ارسـال شــده مانند صوت، موســيقى و .... را دوباره باز ســازي كند، عمل مدولاســيون صورت مي گيرد. از انواع مدولاسيونمي توان مدولاسيونهاي AM ، FM و PM را نسام بسرد. هم چنین انواع مدولاسسیونها به صورت ديجيتالي نيز صورت مي گيرد. در مدولاسـيون AM نســبت دامنهی سـیگنال پیام به سیگنال حامل را شاخص مدولاسیون

بجش يعجم

فصل دوم

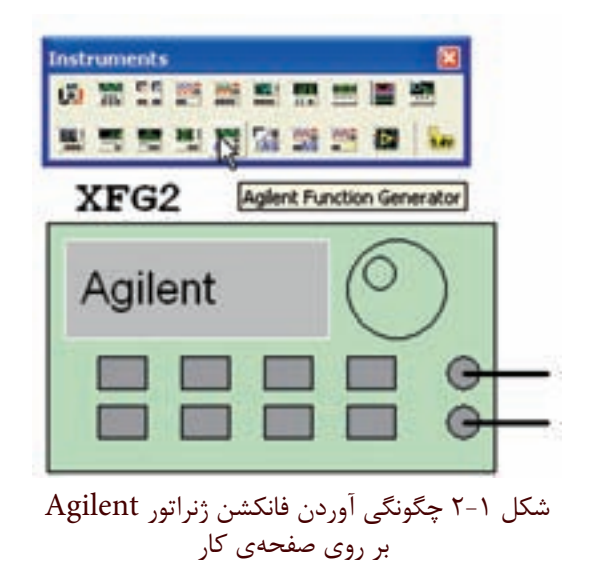

**۳-۱-۳** بر روی دستگاه دو بار کلیک کنید تا شکل ۲-۲ ظاهر شود.

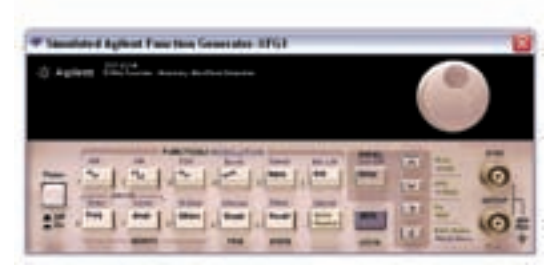

شکل ۲-۲ نمای ظاهری دستگاه فانکشن ژنراتور

۴ –۱–۲ دکمهی خاموش/روشـن دستگاه را فعال کنید تا دســتگاه روشن شــود. دكمههاي shift و AM را به طور همزمان فعــال كنيد تا علامت AM روى صفحهى دســتگاه ظاهر شود. سپس دکمهی level را فعال کنید و با چرخاندن کلید ســلکتور، به وسیلهی موشواره مقدار دامنهی دلخواه را مطابق شكل ٣-٢ تنظيم كنيد.

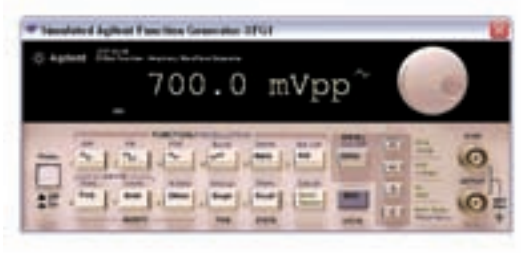

شکل ۳-۲ تنظیم دامنه در حالت AM

0–1–۲ برای تنظیم فرکانس مورد نظر نیز میتوانید پس از فعال کر دن دکمهی فرکانس، مقدار دلخواه را با چرخاندن کلید سلکتور به وسیلهی موشـواره مطابق شکل ۴-۲ انتخاب كنىد.

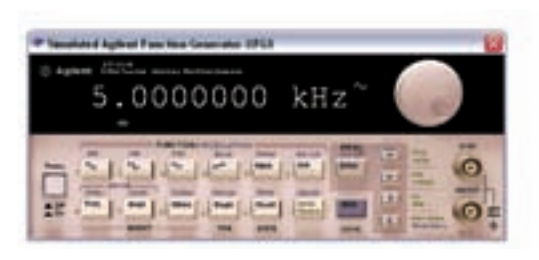

شکل ۴-۲ تنظیم فرکانس در حالت AM

۶–۲–۲ جهــت تعيين در صد مدولاســيون، بايد پس از انتخاب حالت AM، دکمهی shift و Ampl را فشار دهیم تــا مقدار در صد بر روی نمایش گر دســتگاه ظاهر شــود. با چر خاندن کلید ســلکتور به وســیلهی موشــواره میزان درصد مدولاسيون دل خواه را مشابه شكل ۵-۲ انتخاب مي كنيم.

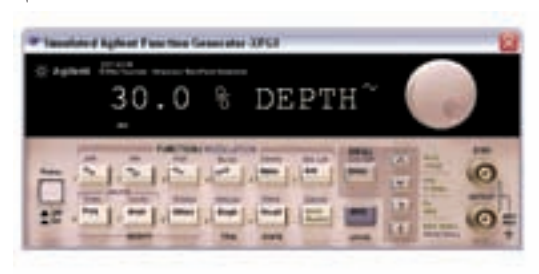

شكل ۵-۲ تنظيم درصد مدولاسيون در حالت AM

۷–۱–۲ فانکشــزژنراتور را مطابــق شــکل ۶–۲ بــه اسیلوسکوپ متصــل کنید. برای مشــاهدهی شــکل موج به صورت مدوله شــدهي AM، تنظيمات اسيلوســكوپ را بر اساس آموختههای قبلی خود انجام دهید.

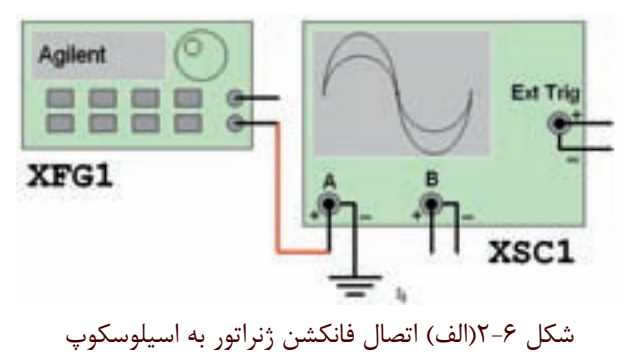

فصل دوم

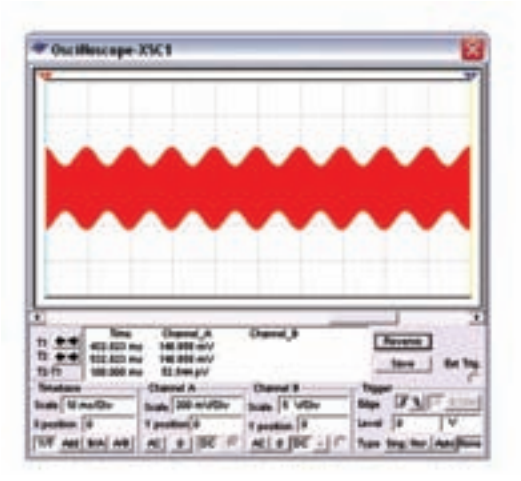

شكل ۶-۲ (ب) نمايش شكل موج AM  **تمرين:1** فرکانس فانكشن ژنراتور را تغيير دهيد و تغييرات ايجاد شــده در شــكل موج مدوله شــده را مشــاهده كنيد. با استفاده از مطالب تئوري که در درس مباني مخابرات و راديو آموخته ايد، دامنه ي موج پيام و موج حامل را اندازه بگيريد.

 $V_m = ......V$   $V_c = ......V$ 

236 237 **تمرين2 :** موج مربعی را برای سيگنال ژنراتور انتخاب کنيد و شكل موج مدوله شده ي AM را مشاهده و رسم کنيد.

............................................................................................................................................

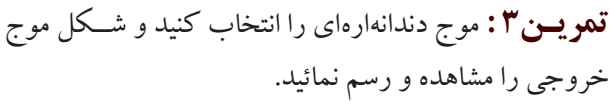

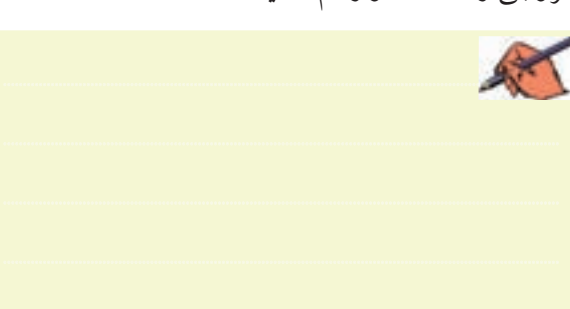

**2-1-8** براي مش��اهده ي شكل موج مدوله شده ي AM علاوه بر فانكشــن ژنراتور مي توانيد از قسمت منابع موجود در نوار Components مطابق شكل 2-7 منبع AM را انتخاب کنيد.

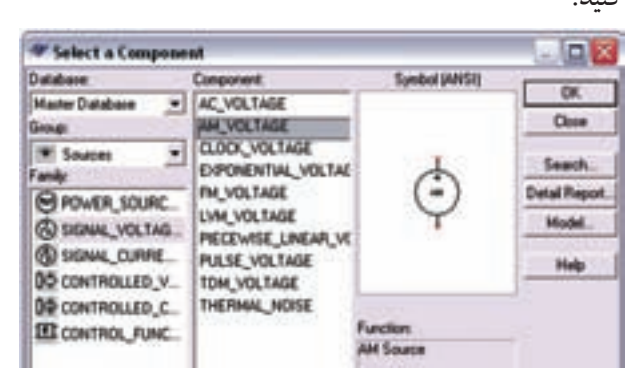

شكل 2-7 انتخاب منبع مولد موج AM **2-1-9** منبع مولد موج AM را بر روي ميز کار بيآوريد. روي دستگاه دو بار کليك کنيد تا صفحه اي مطابق شكل 2-8 ظاهر شـود. در اين صفحه تنظيمهاي دامنه، فركانس و درصد مدوالسيون را انجام دهيد.

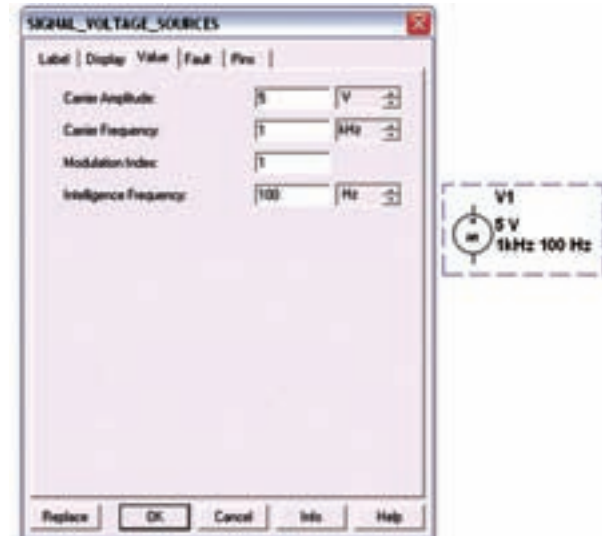

شكل  $\lambda$ -۲ صفحه ي مربوط به تنظيمات منبع مولد موج AM

**2-1-10** منب��ع مولد موج AM را مطابق ش��كل 2-9 به اسيلوسكوپ وصل کنيد. نرم افزار را راه اندازي نمائيد و شكل موج مدوله شده ي خروجي را مشاهده کنيد.

فصل دوه

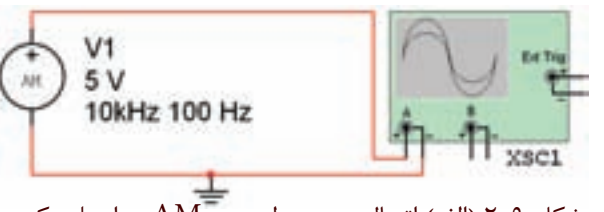

شکل ۹–۲ (الف) اتصال منبع مولد موج AM به اسیلوسکوپ

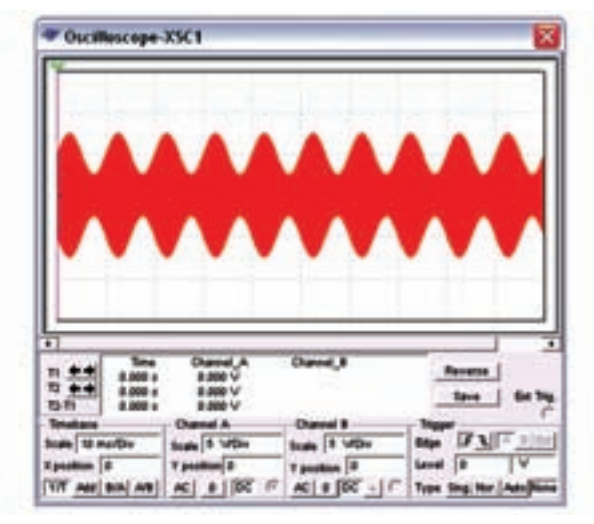

 $AM$ شكل ٩-٢ (ب) موج مدوله شدهي <mark>سؤال ا :</mark> آیا میتوانید در بارهی هر یک از قابلیتهای منبع مولد موج AM توضيح دهيد؟

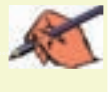

تعمويين؟: با تغيير مشــخصات منبع مولد موج AM و اتصال آن به اسیلوسکوپ، شکل موج مدوله شدهی AM را مشاهده کنید و نتیجهی تغییرات ایجاد شده در شکل را توضیح دهید.

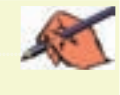

٢-٢-آزمايش ٢: شاخص مدولاسيون ۲–۲–۲ در مدولاسـیون AM نسبت دامنهی موج پیام به دامنهي موج حامل را شــاخص مدولاسيون مي گويند. هر چه دامنهي موج پيام بيش تر باشد شاخص بيشتر است. اگر شاخص مدولاسـيون را در ١٠٠ ضـرب كنيم در صد مدولاسـيون به

دست می آید. در شکل ۱۰-۲ مدولاسیون کم تر از صد در صد را مشاهده می کنید.

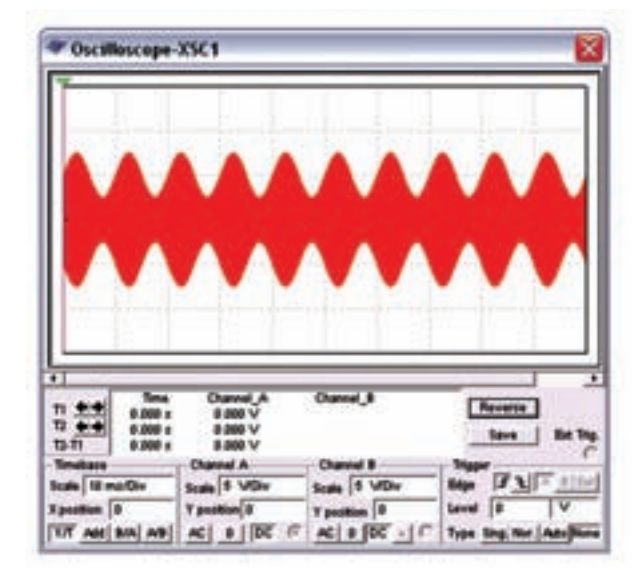

شکل ۱۰-۲ مدولاسیون کمتر از صد در صد

سؤال ۲ : آیا می توانید در صد مدولاسیون شکل ۷–۲ را به دست آورید؟ توضیح دهید.

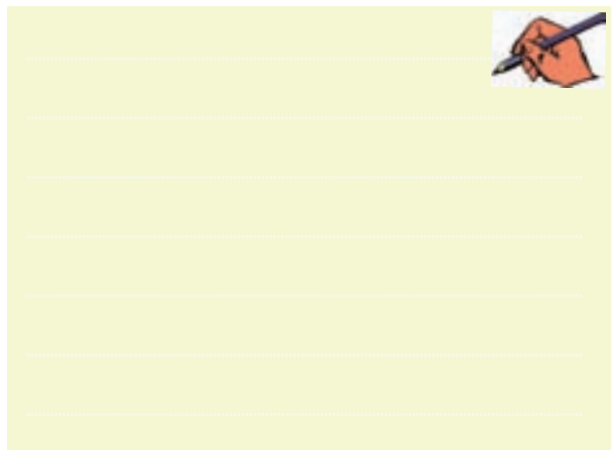

٢ -٢-٢ در شـكل ١١-٢ مدولاسـيون صد در صد را مشاهده می کنید. فصل دوم

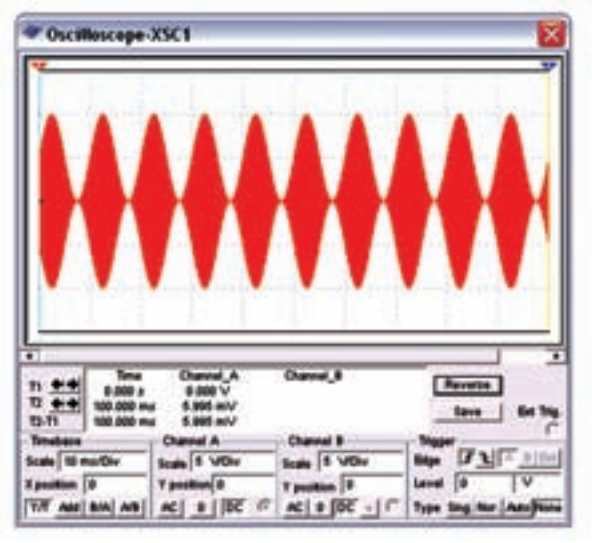

شکل ۲-۱۱ مدولاسیون صد در صد

**تموين ۵:** در شـكل ١٢-٢ در صد مدولاسـيون را به دســت

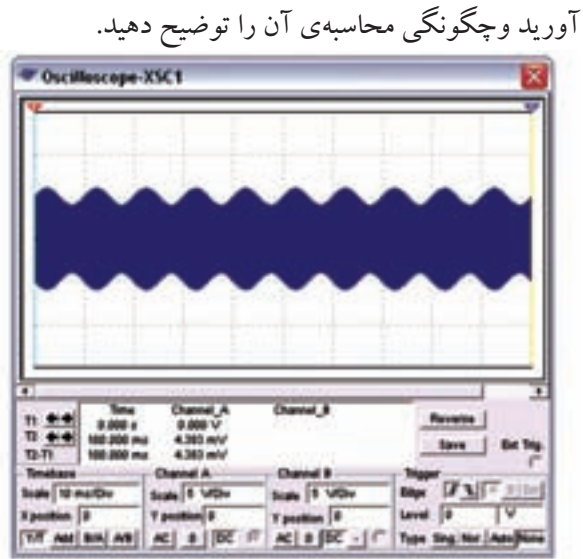

شکل ۲-۱۲ تعیین درصد مدولاسیون مربوط به تمرین۵ <mark>تمو ین۶:</mark> با تغییر در صد مدولاســیون در دستگاه فانکشن ژنراتور مدولاسیون بیش تر از صد در صد را نشـان دهید و شکل آن را رسم کنید.

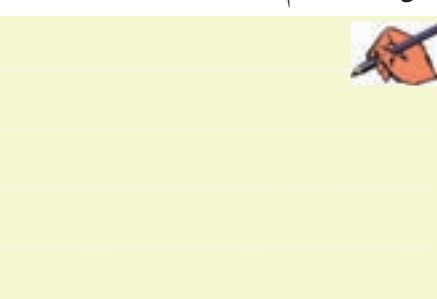

<mark>سؤال ۳ :</mark> در كدام حالت از در صد مدولاسیونها اطلاعات پيام حذف مي شود؟ توضيح دهيد.

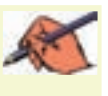

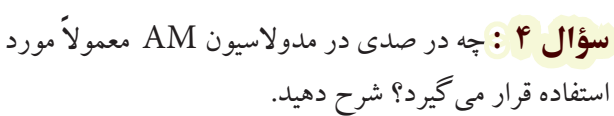

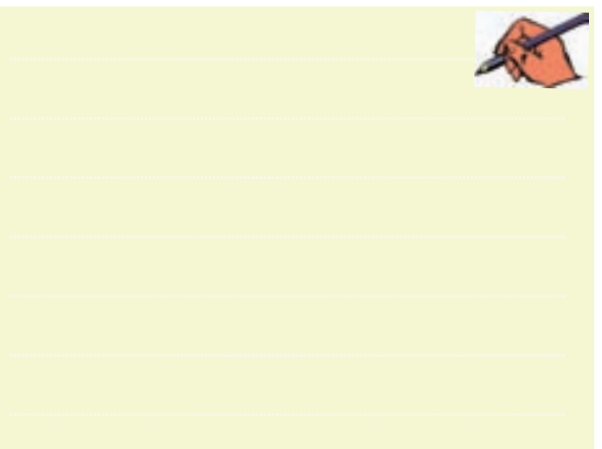

<mark>سوؤال ۵ :</mark> در شـكل ۱۳-۲ درصد مدولاسيون را به دست

آوريد.

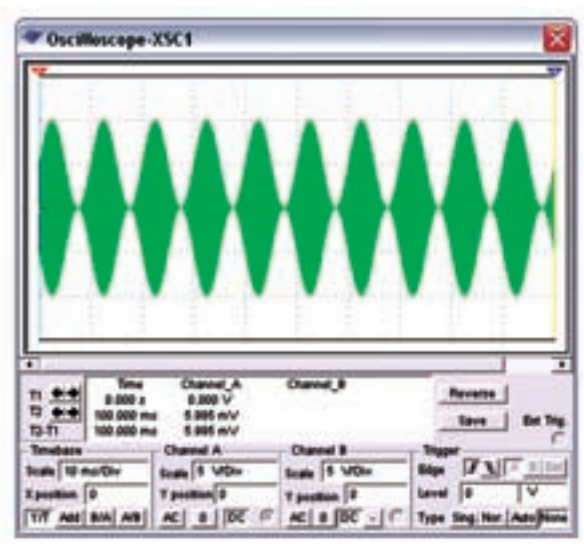

شکل ۱۳-۲ نمایش درصد مدولاسیون مربوط به سؤال ۵

 $\tau\tau q$ 

بخش پنجم

فصل دوم

**2-3آزمايش:3 مدوالسيون FM 2-3-1** مدوالس��یون FM یک��ی دیگ��ر از ان��واع مدولاسیون است . برای مشـاهدهی این نوع مدولاسیون باید دس��تگاه فانکشنژنراتور را مطابق شكل 2-14 در حالت FM قرار دهید.

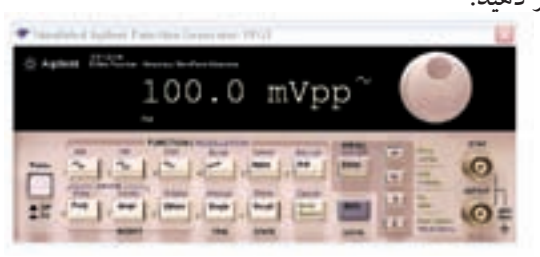

شكل 2-14 دستگاه فانکشنژنراتور در حالت FM

**2-3-2** براي تنظيم ش��اخص مدوالس��يون بايد دكمهي Shift را هم��راه ب��ا دكم��هي Frequency انتخاب كنيد. درصد مدوالسيون را مطابق شكل 2-15 تنظيم نمائيد.

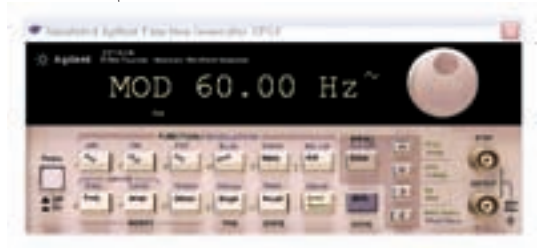

شكل 2-15 چگونگي تنظيم شاخص مدوالسيون در حالت FM

**2-3-3** مطاب��ق ش��كل 2-16 فانكش��نژنراتور را ب��ه اسيلوسكوپ وصل كنيد و شكل مدوله شده را مشاهده نمائيد. در اين شكل فركانس حامل KHz1 و فركانس پيام 100 هرتز و انحراف فركانس 500 هرتز در نظر گرفته شده است.

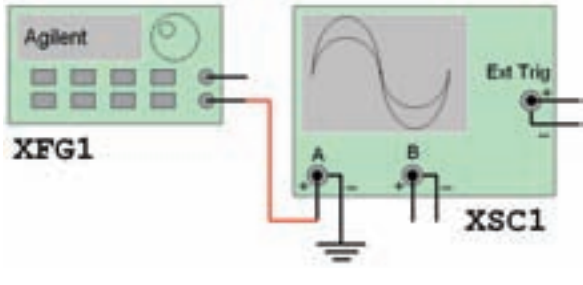

شكل ۲-۲ (الف) اتصال فانكشن ژنراتور به اسيلوسكوپ

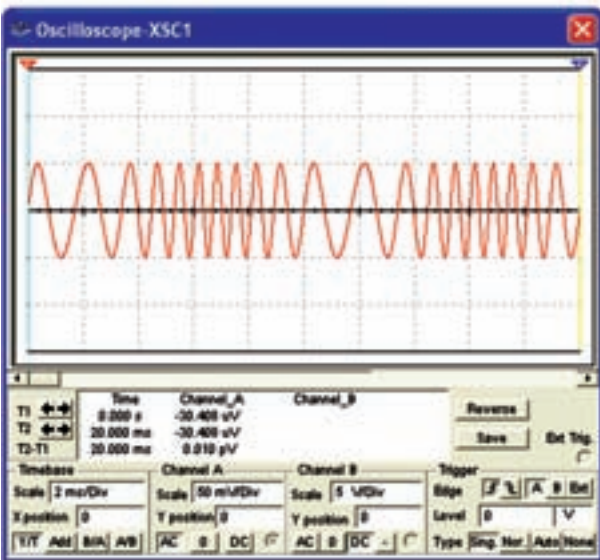

شكل 2-16 )ب( شكل موج مدوله شده در حالت FM

**تمرين:7** درصد مدوالسيون و فركانس مدار شكل 2-16 را تغيير دهيد و ش��كل موج را مشاهده كنيد. نتيجهي تغييرات را بنويسيد.

240 241 Hz800 قرار دادهايم. چه تغييراتي را در شكل مدوله مشاهده **2-3-4** در ش��كل 2-17 انحراف فركانس را در حدود ميكنيد؟ توضيح دهيد.

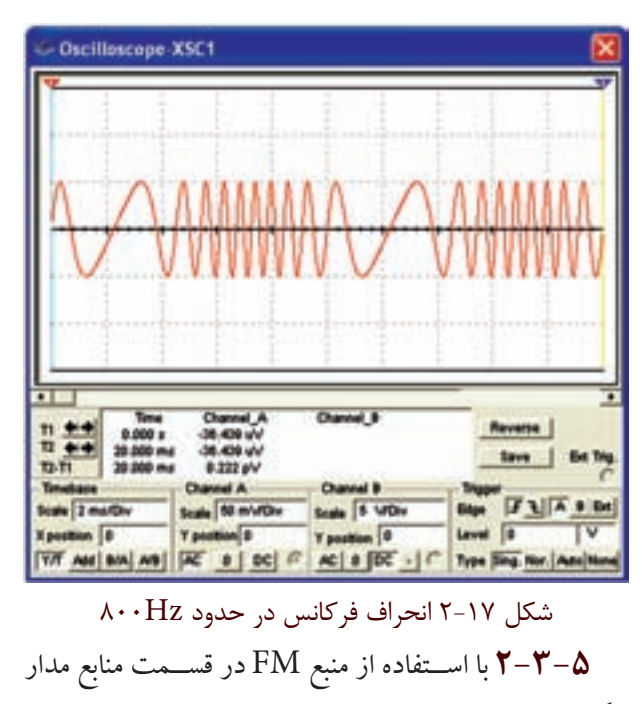

شكل 2-18 را ببنديد.

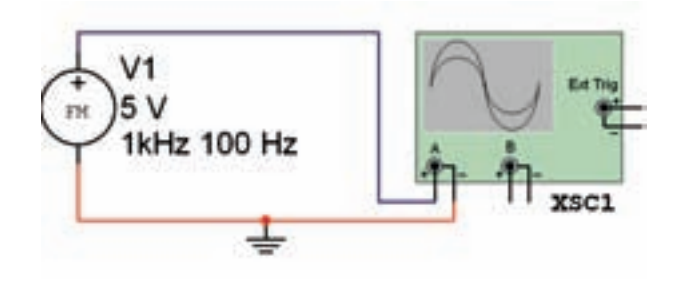

شکل ۱۸-۲ مدار مربوط به شکل موج مدوله شده FM

**تموین۸:** فرکانس و دامنهی منبع FM مدار شــکل ۱۸–۲ را تغییر دهید و شکل موج مدولهی ایجاد شده را مشاهده و رسم كنيد.

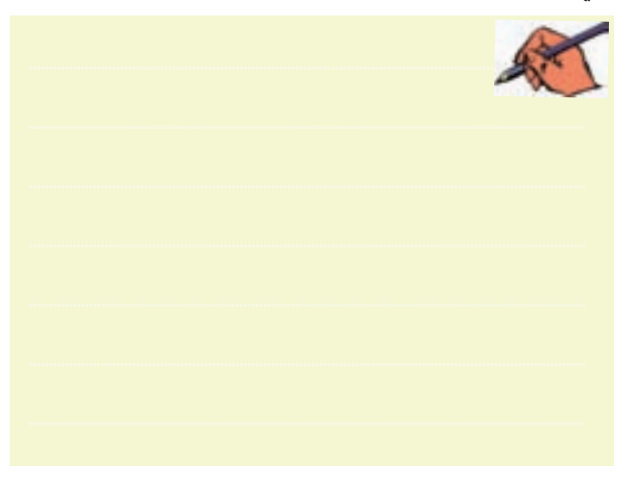

فصل دوم

**SEE CASE**